# Blue Button Report From MyHealtheVet

Created by: Daniel Pomeroy

#### How to get a PDF copy of your Blue Button Report

Go to **[myhealth.va.gov](https://www.myhealth.va.gov/mhv-portal-web/home)** and select the "Sign In" button in the top right corner.

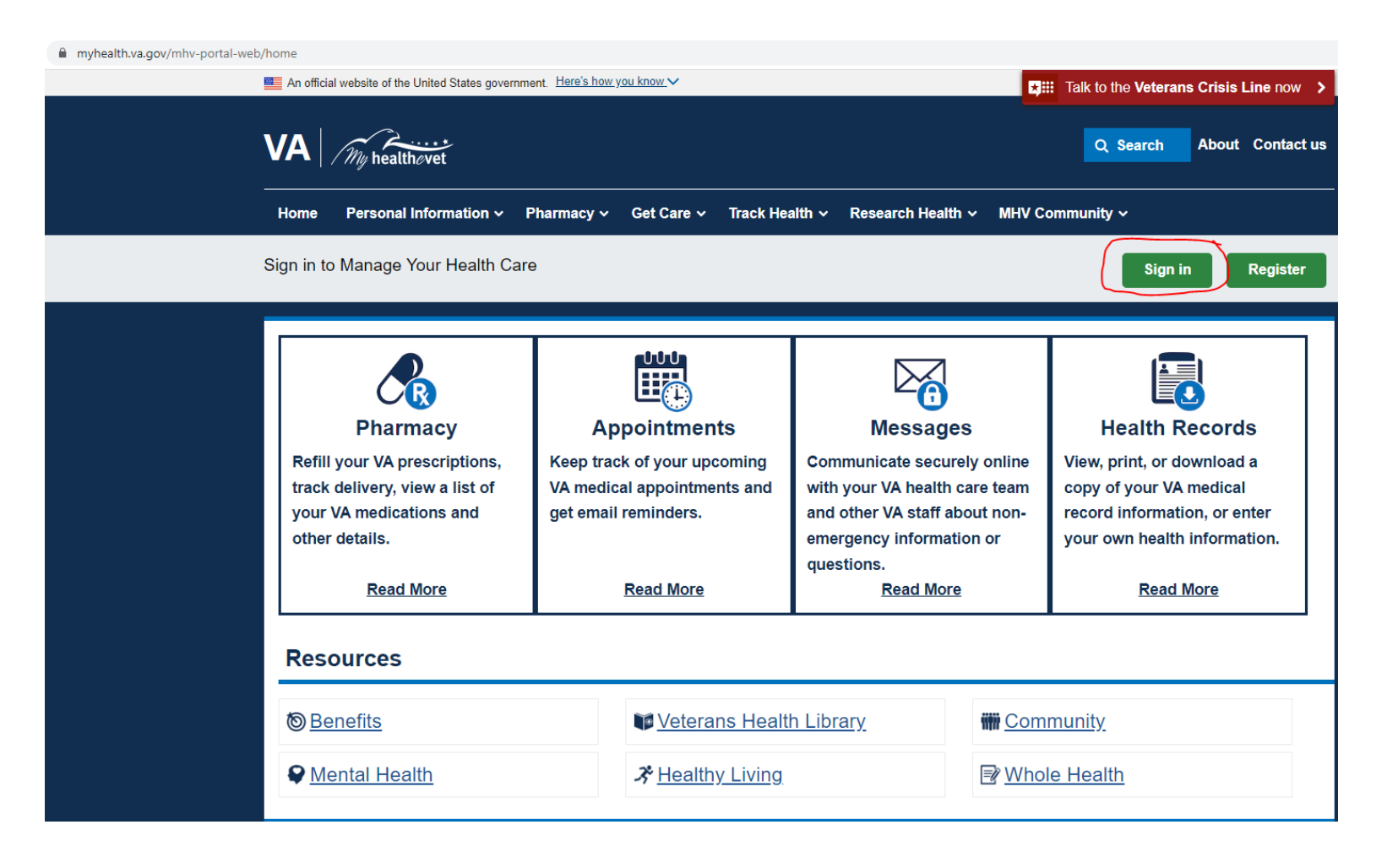

# Signing In:

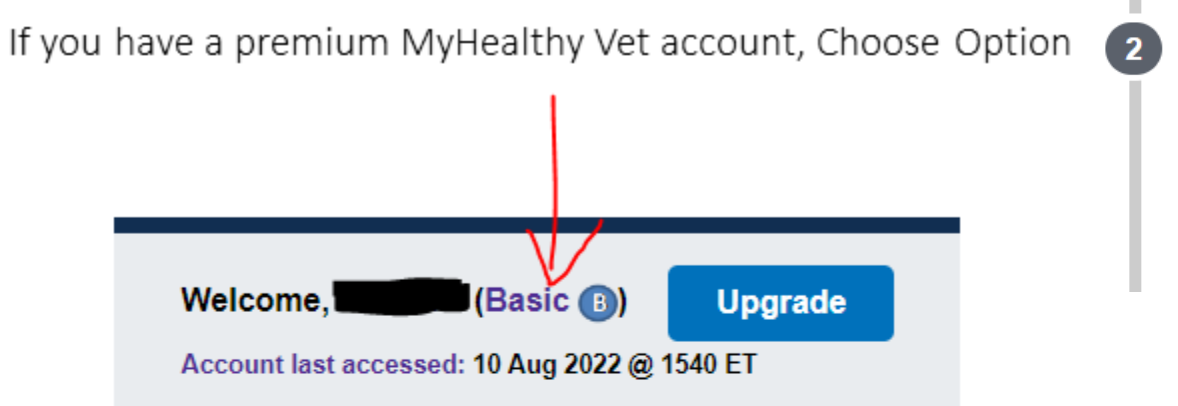

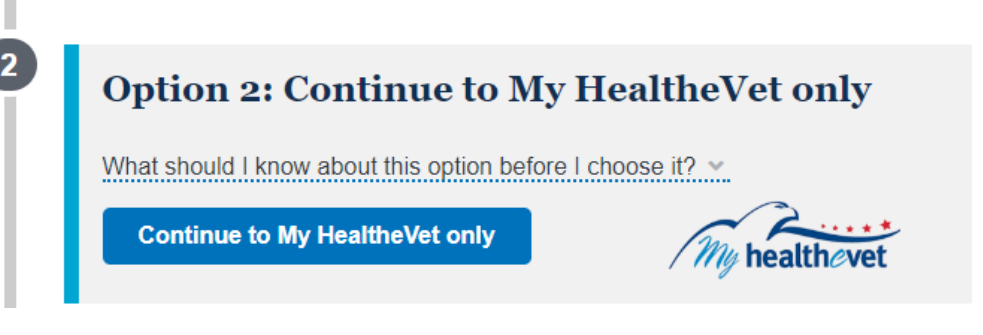

If you need to upgrade your MyHealthy Vet account Choose Option 1: New VA Sign in (recommended)

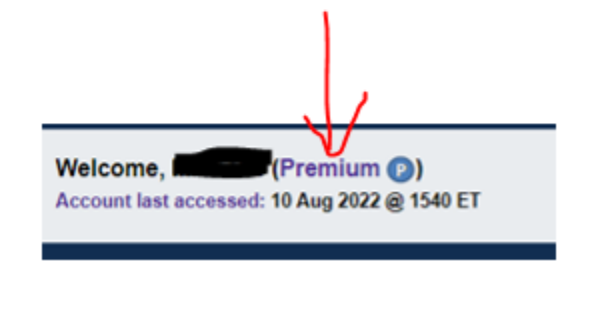

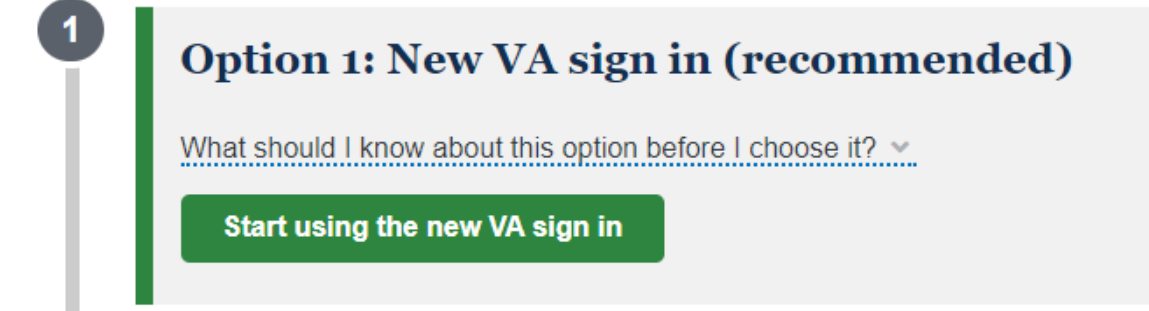

#### Signing In Option 1: New VA Sign in using DS Logon to sign in

- 1. Choose DS Login
- 2. On the DS Logon tab, enter your user name and password
- 3. Identify your security picture

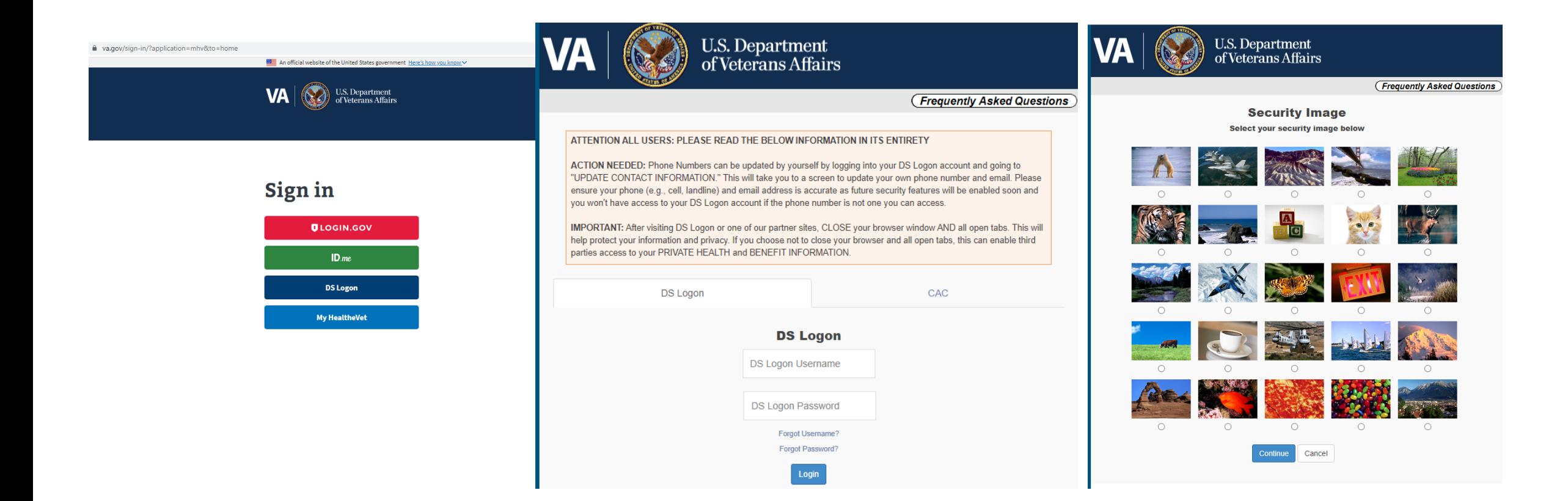

Upgrade to Premium: To use the VA Blue Button feature and access the VA Health Summary, you must be registered on My HealtheVet as a VA Patient and have a Premium account

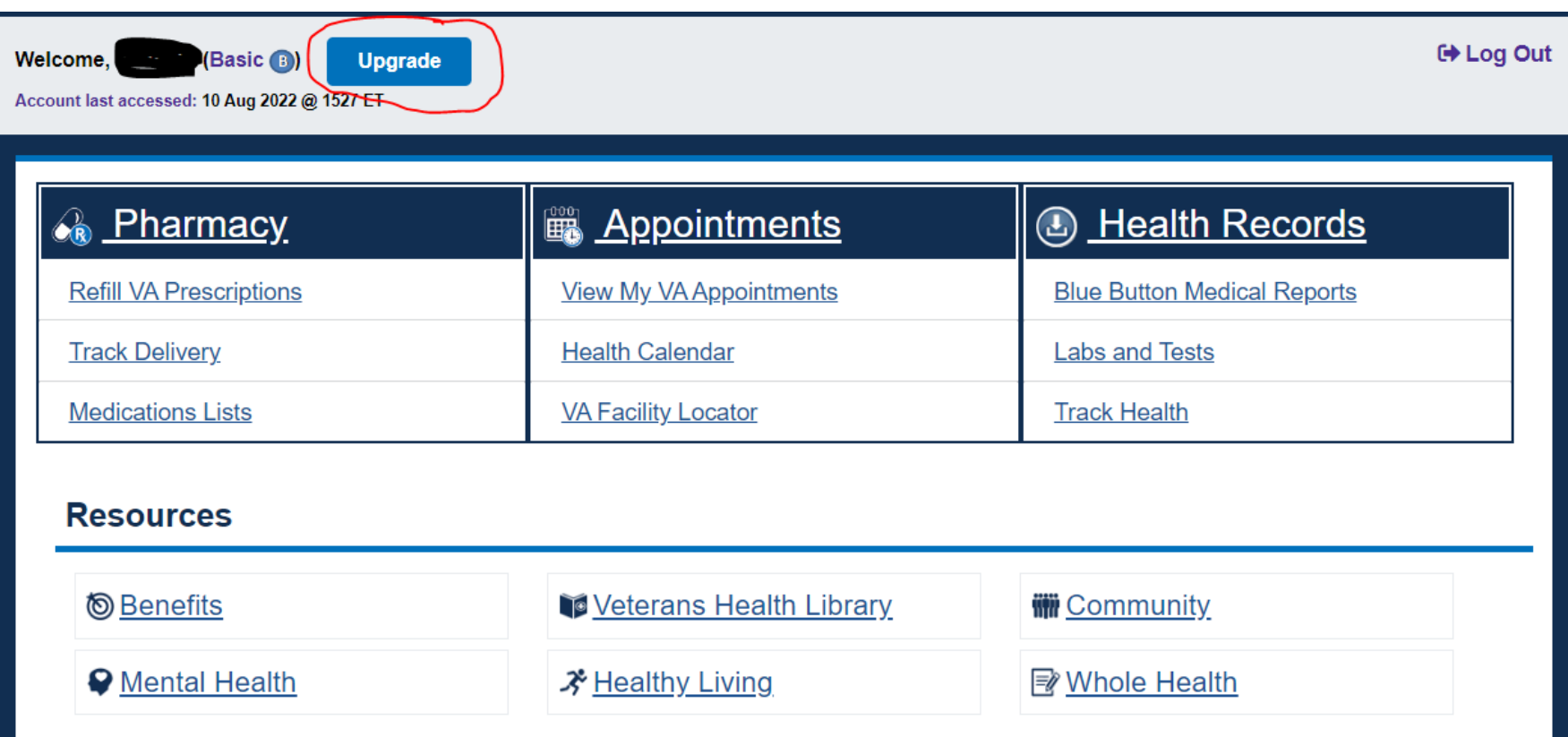

# Upgrade to Premium:

**Note:** The 'Upgrade' button does not upgrade your account automatically. All the steps below must be accomplished.

- 1.) Sign in to My HealtheVet using your Premium DS Logon or ID.me\* account
- 2.) Select the 'Upgrade' button on the welcome banner next to your name
- 3.) Check the certification box to verify you're the owner of the account and select 'Continue'
- 4.) After selecting 'Continue,' your account will upgrade to Premium

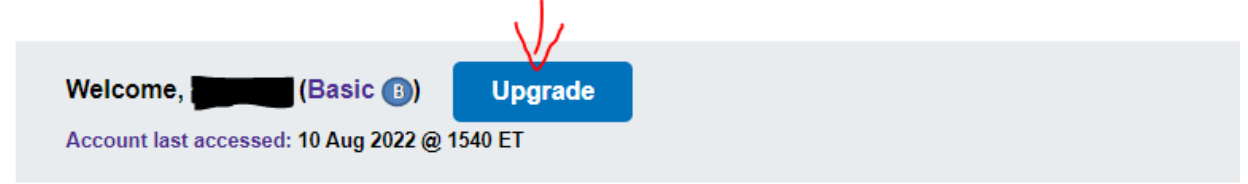

#### My HealtheVet > Personal Information > Account Upgrade

You will now be upgraded to the My HealtheVet Premium account. A Premium account gives My HealtheVet members the highest level of access to My HealtheVet features. With a Premium account, you have access to these features:

- VA Medical Records
- Secure Messaging
- **VA Appointments**
- Department of Defense Military Service Information

I certify that I am the account owner of this My HealtheVet account and authorize the requested upgrade to a Premium My HealtheVet user account.

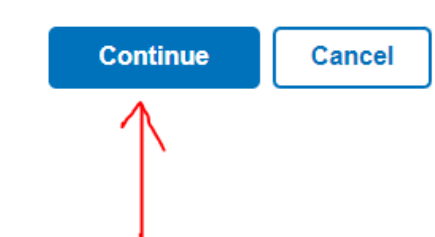

Signing In Option 2: Using MyHealthy Vet Logon

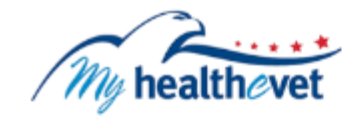

My HealtheVet User ID

Forgot User ID?

My HealtheVet Password

**Forgot Password?** 

**Show** 

By clicking on the Sign In button below, you are agreeing with the System Use Warning Notice.

Read System Use Warning Notice

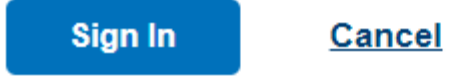

# Select the "Blue Button Medical Reports" link in the top right corner.

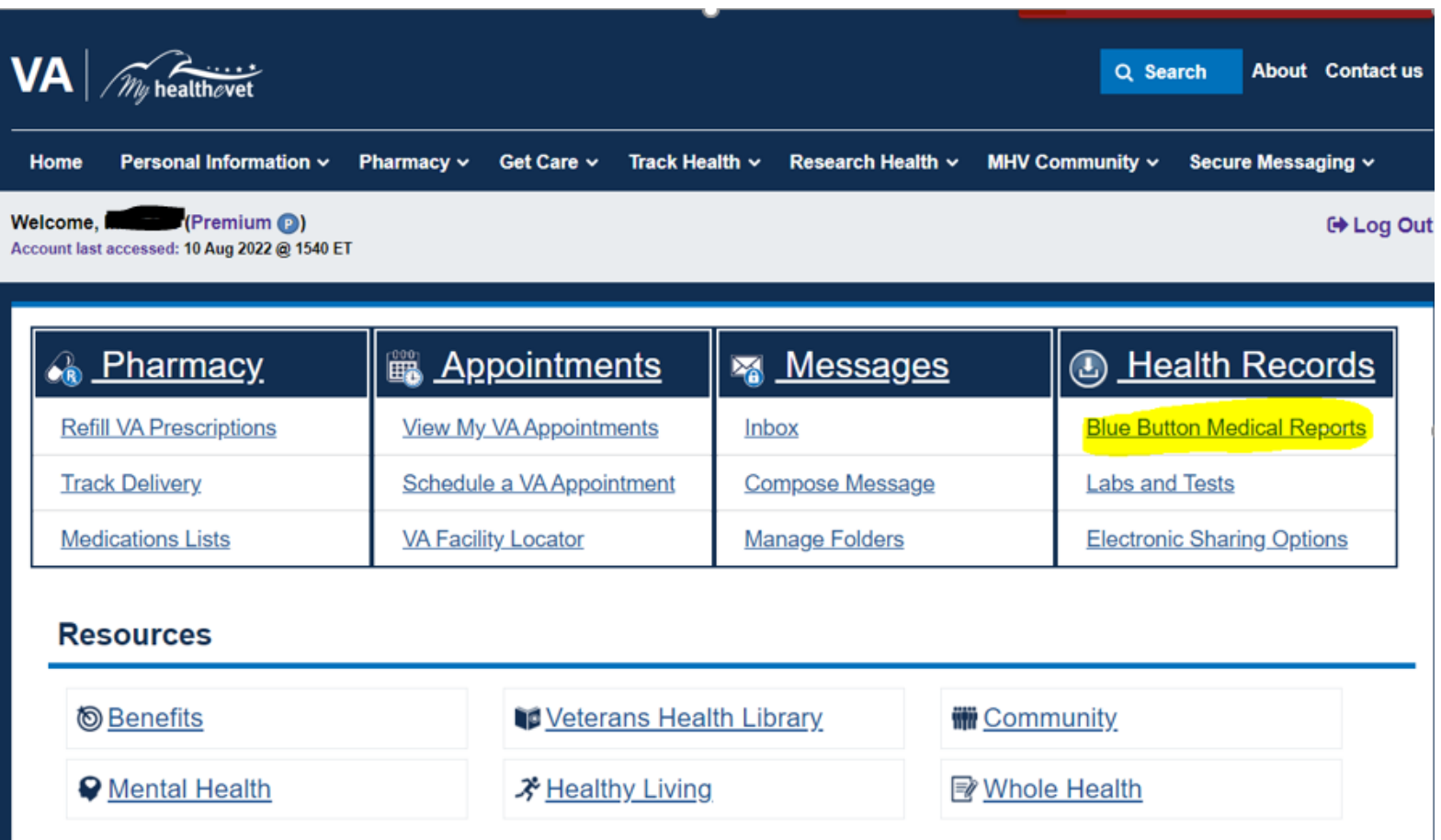

### Select the "VA Blue Button Report" link.

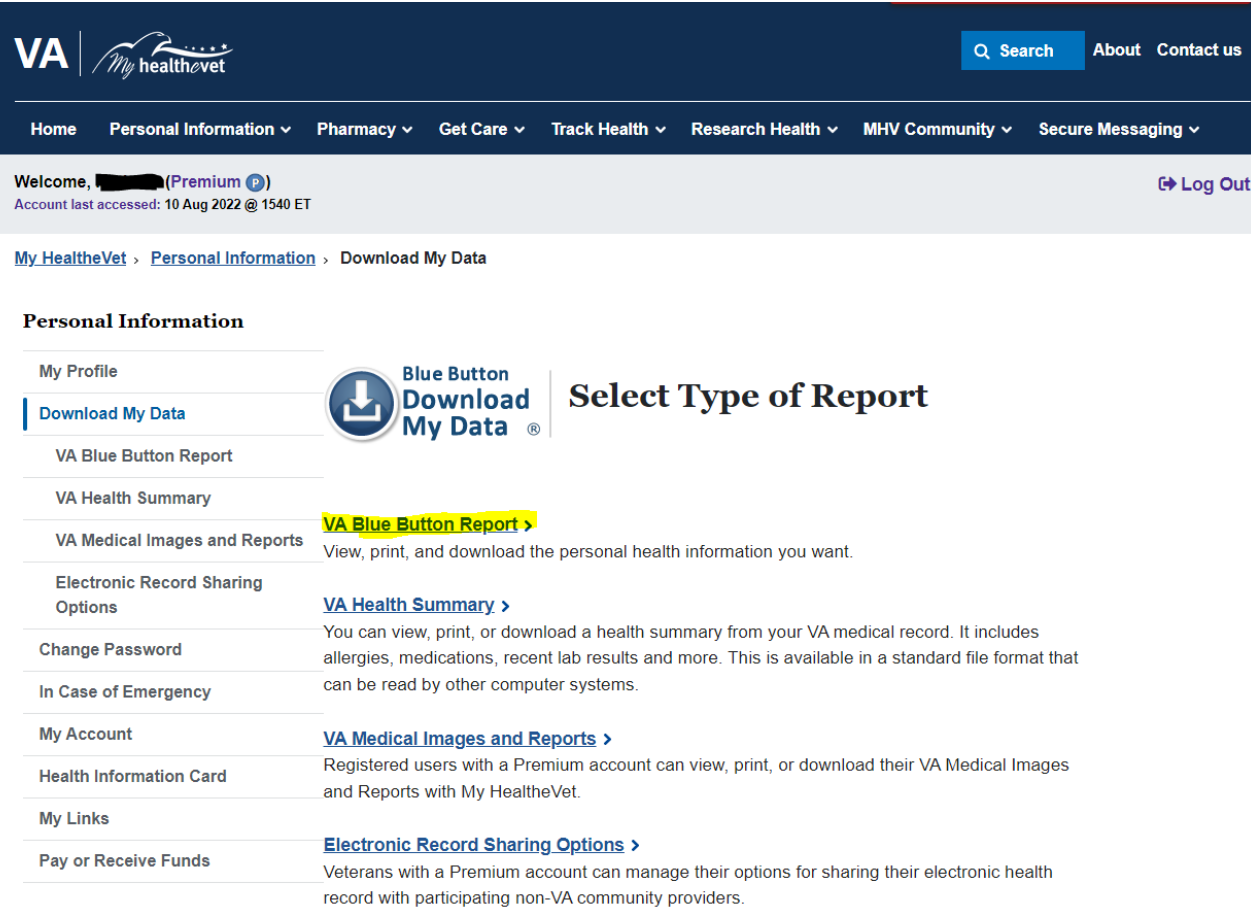

For Date Range select "Custom". For your "start date", enter your ETS date. Put the day that you are pulling the report as your "end date". Finally, select "All Types of Information".

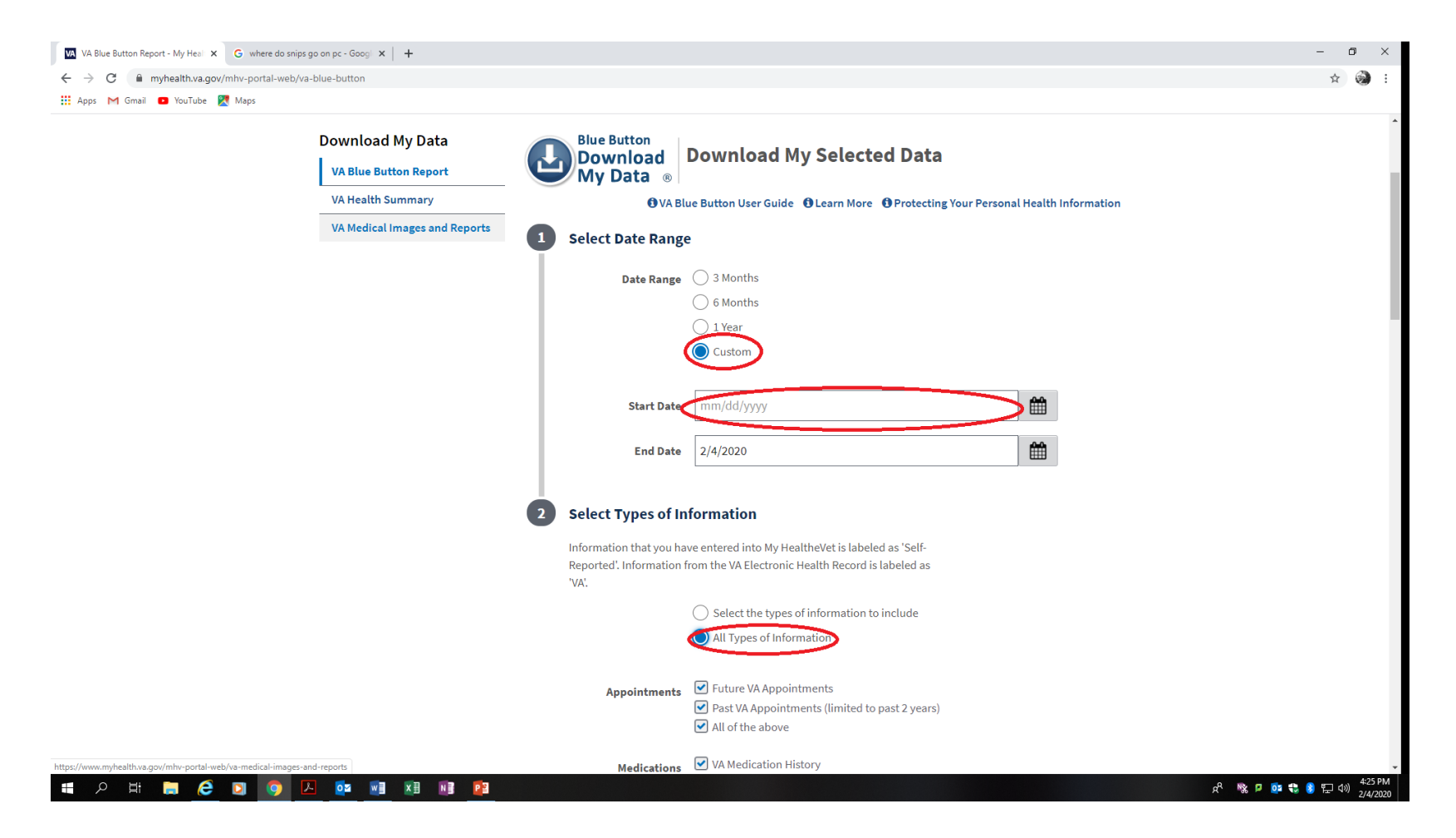

### Scroll to the bottom and select "Submit".

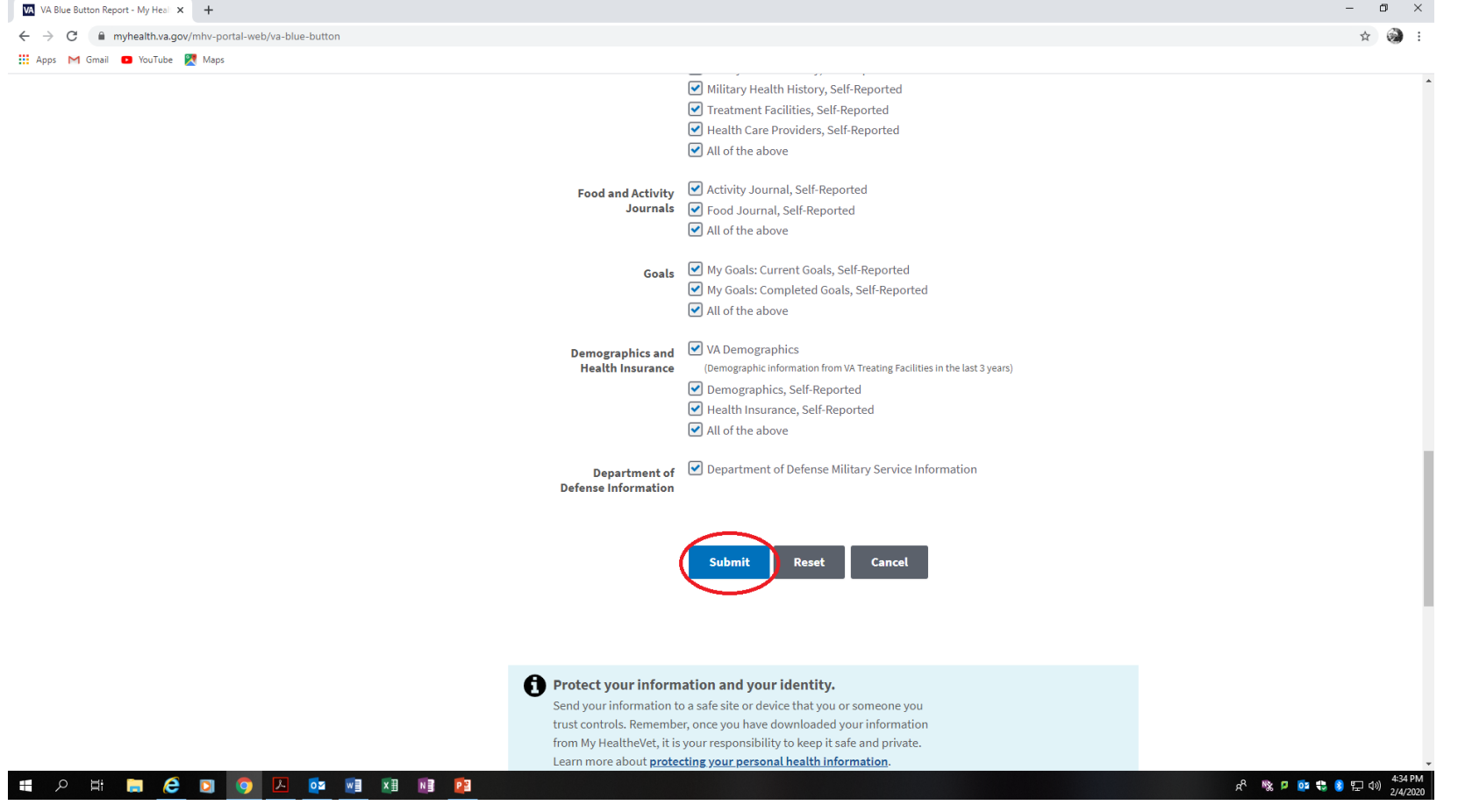

# Click on the link "Download PDF" with the largest file size.

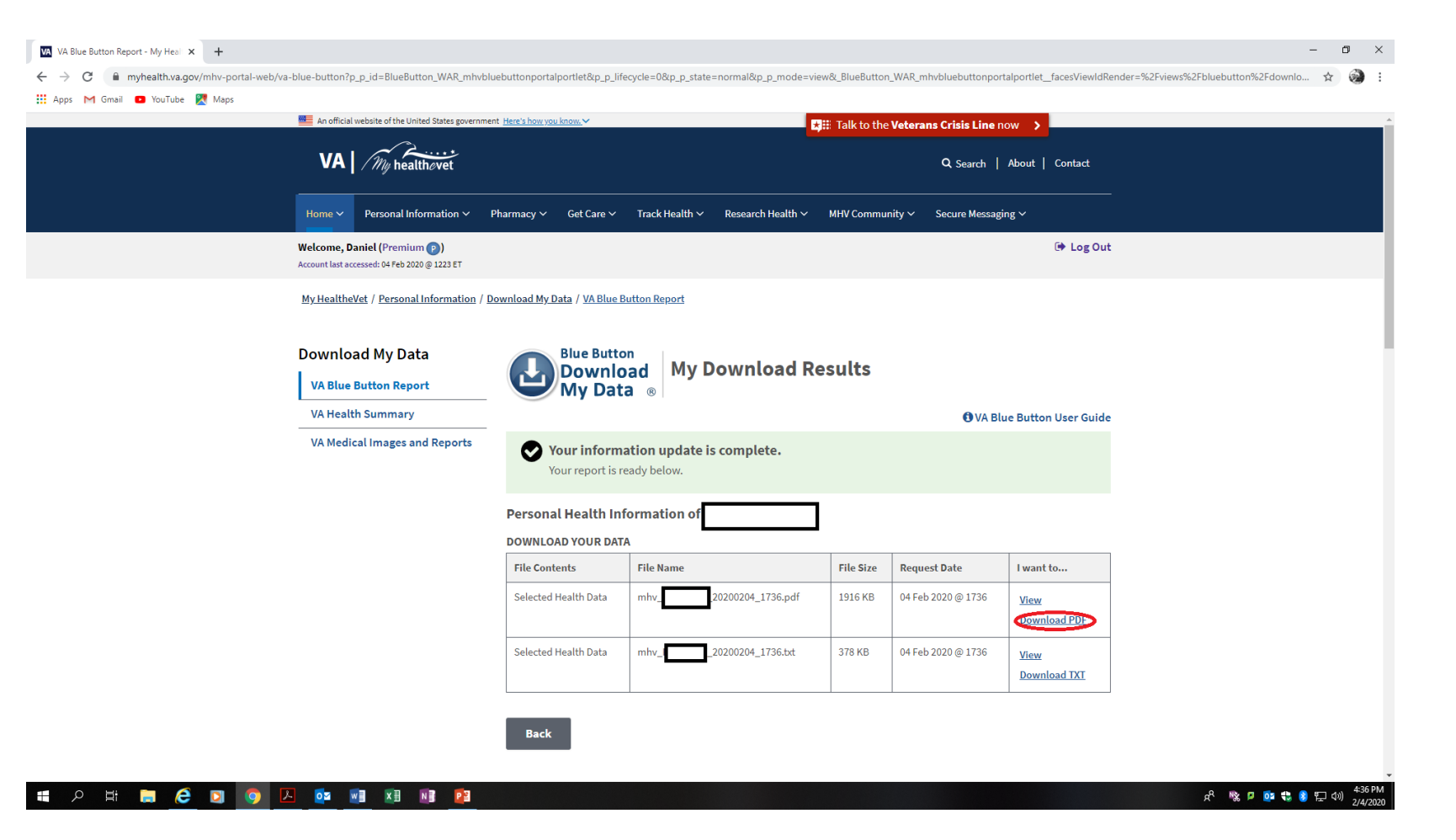

### Click on "OK".

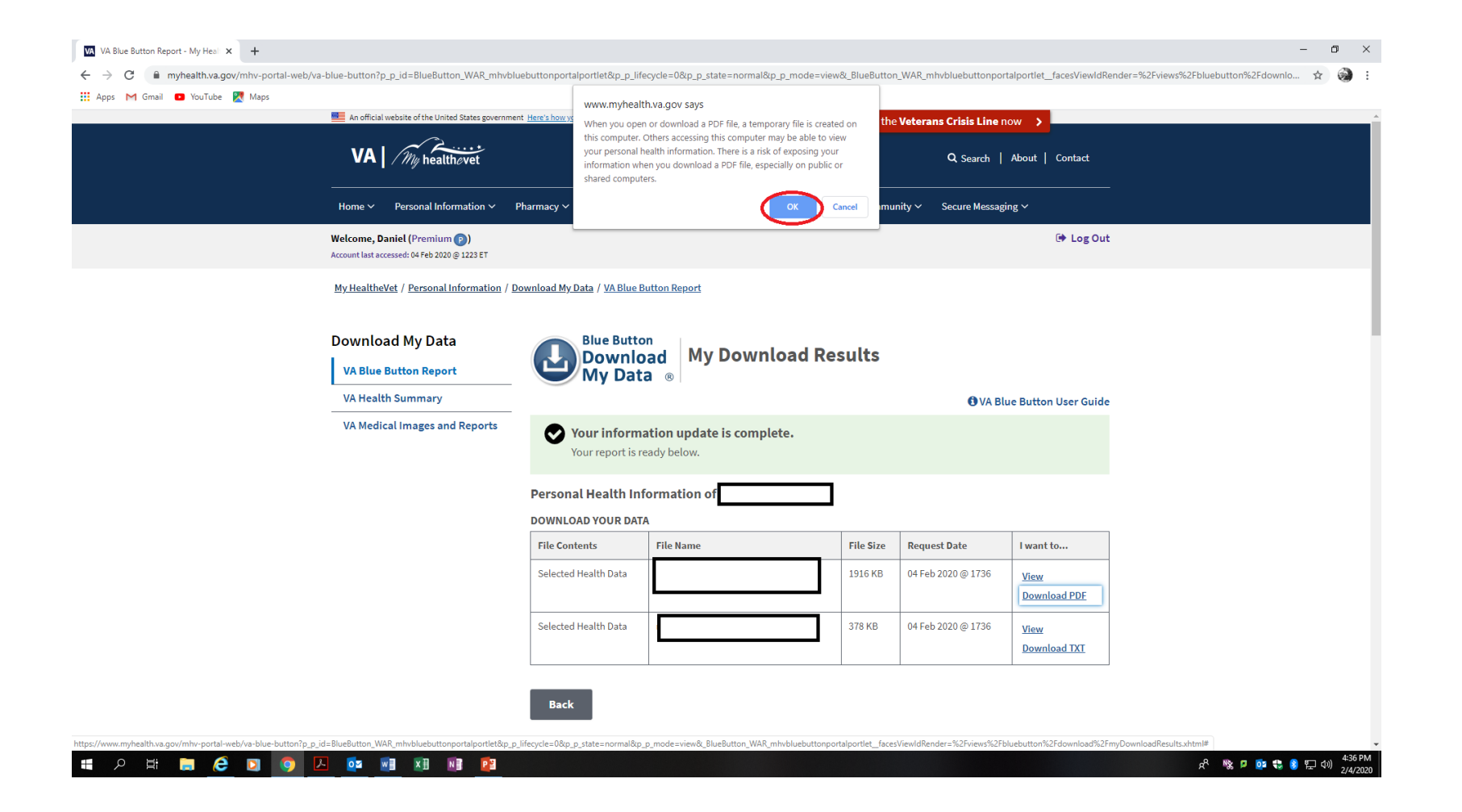

# Click on the PDF file in the bottom left hand of your screen.

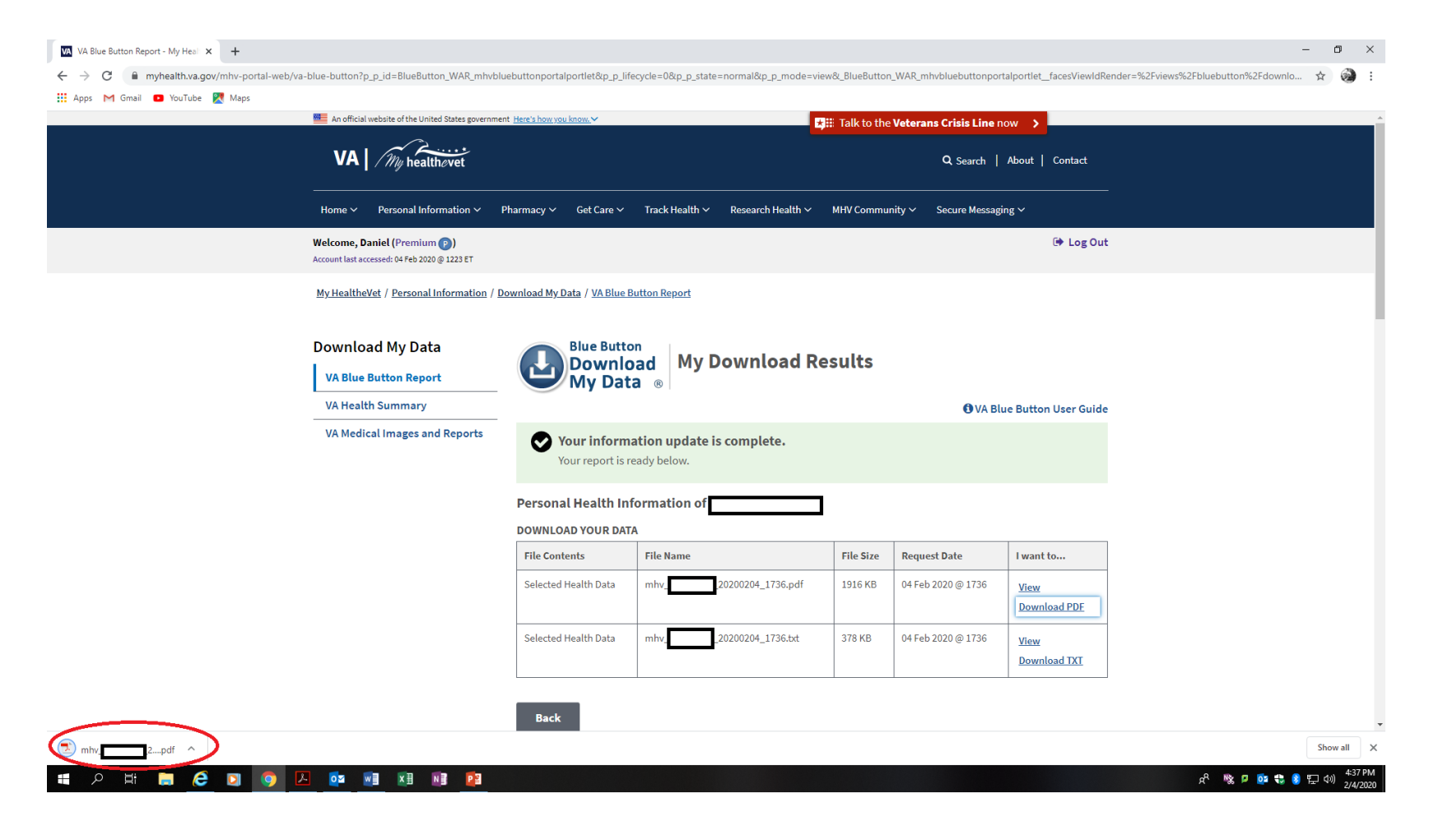

# Select the "Download" button in the top right of your screen.

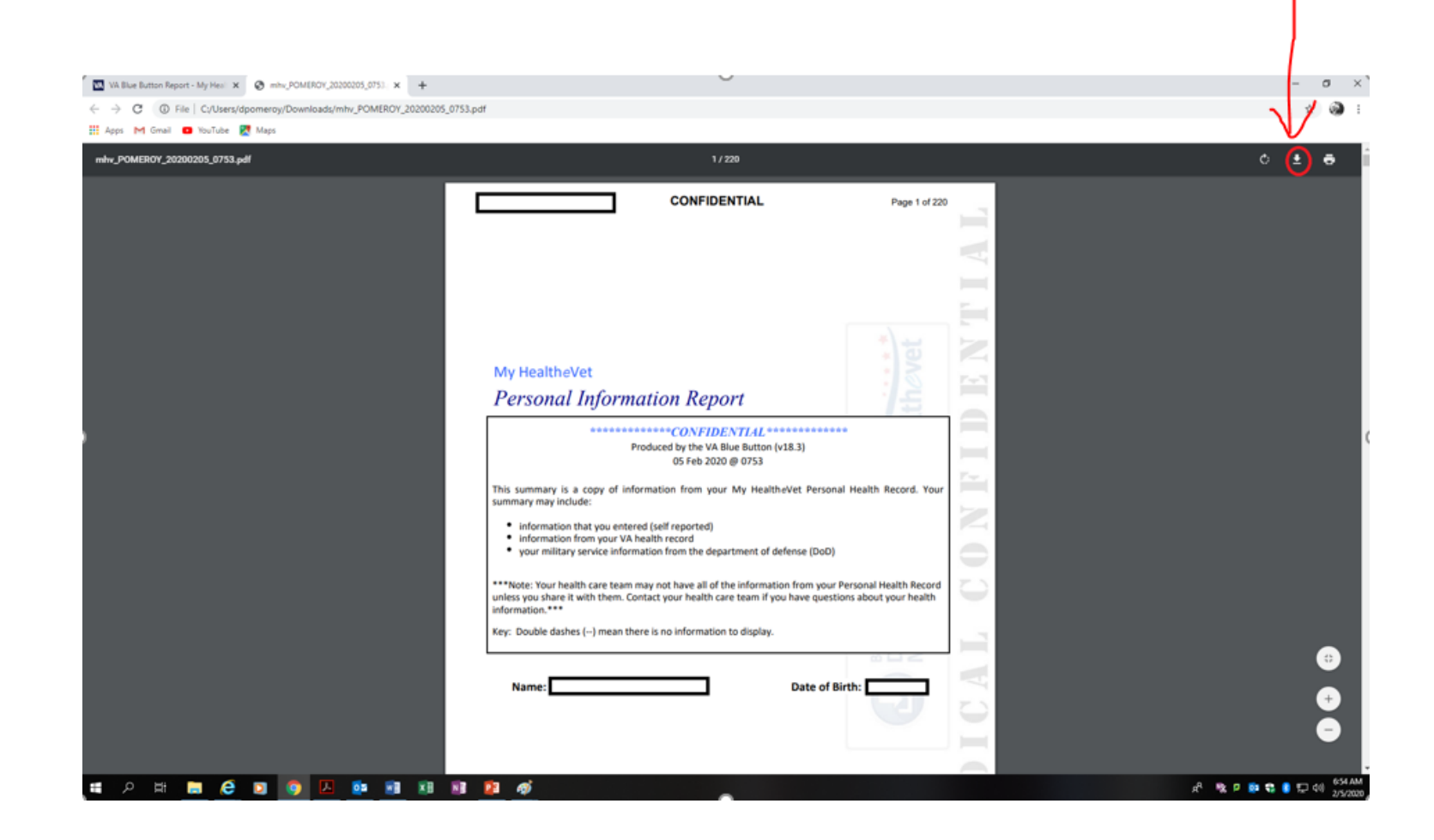

### Save the file to your Desktop.

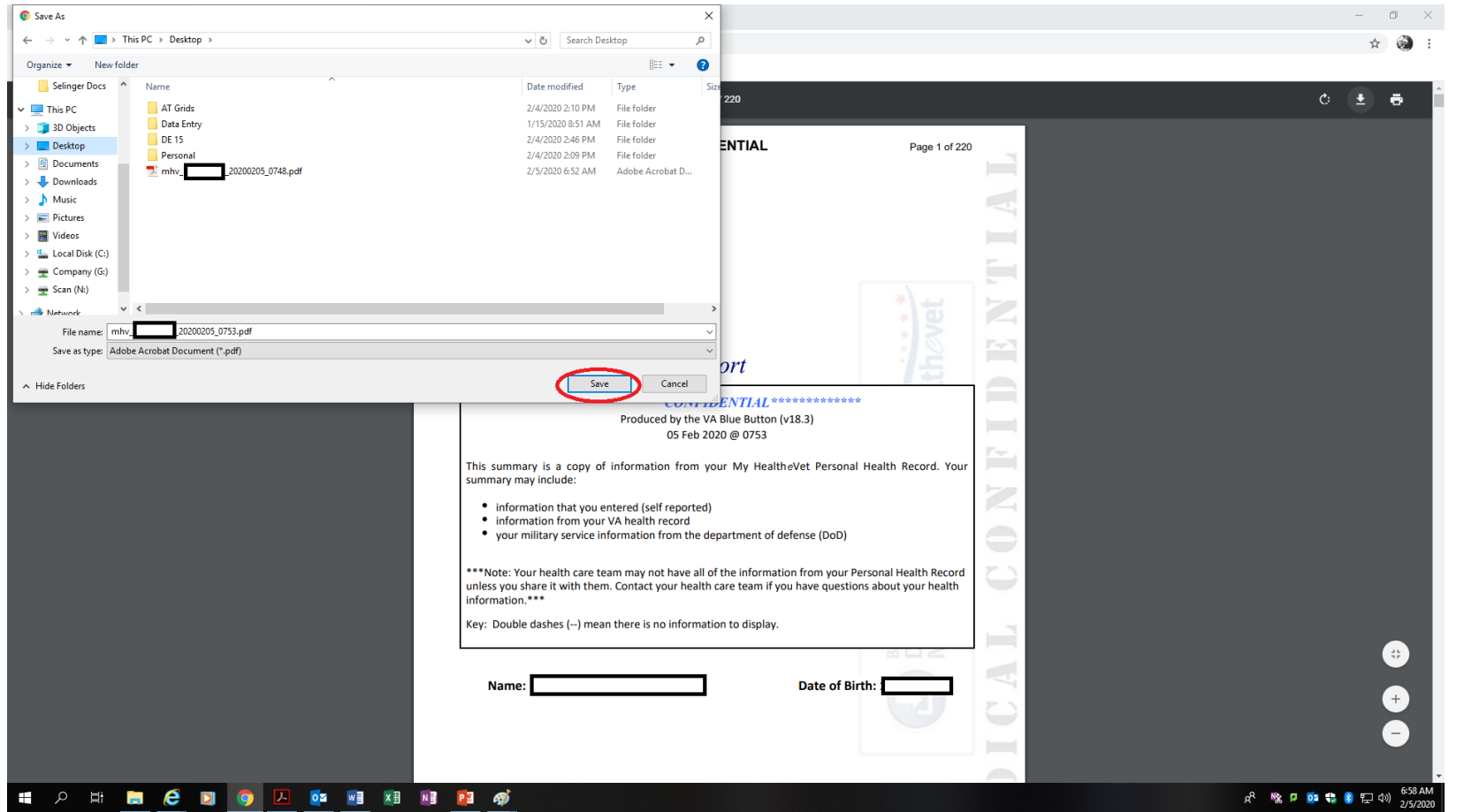

#### **You have several options for getting your records to us:**

- 1. E-mail them to us at [3MTeam@awkolaw.com](mailto:3MTeam@awkolaw.com)
- 2. Upload them to your Caselocker account: [https://awko.litigationlocker.com](https://awko.litigationlocker.com/).
- 3. Fax them (digitally or physically) to the 3M Team at (850) 916-7449.
- 4. Request a prepaid envelope.